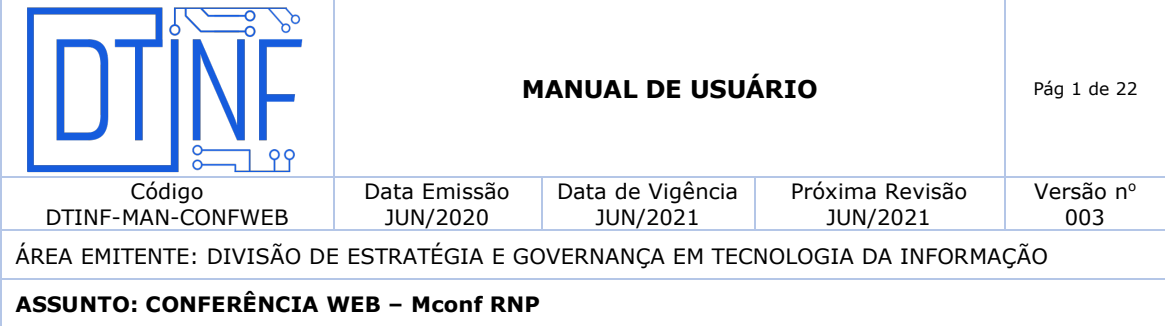

#### **1. OBJETIVO**

Orientar os usuários quanto aos passos básicos na utilização do sistema de multiconferência Mconf RNP (ou Conferênciaweb) da RNP (Rede Nacional de Ensino e Pesquisa).

#### **2. ESCOPO**

Aplica-se aos servidores lotados no Cefet/RJ.

#### **3. DEFINIÇÕES**

O que é o Mconf RNP (Conferênciaweb): Plataforma de Conferência Web que permite a comunicação em tempo real com:

- Acesso federado pela CAFe (Comunidade Acadêmica Federada);
- Compartilhamento de voz;
- Compartilhamento de vídeo;
- Compartilhamento de apresentações;
- Compartilhamento de tela;
- Colaboração com quadro branco;
- Colaboração com bate-papo público e privado;
- Gravação das sessões conferência web;
- Número ilimitado de salas de conferência web.

O Conferênciaweb é um serviço de comunicação e colaboração da RNP que promove encontros virtuais entre dois ou mais participantes. O serviço possibilita que, mesmo distantes geograficamente, os participantes compartilhem áudio, vídeo, texto, imagens, quadro branco e a tela de seus computadores.

#### **4. VANTAGENS DE ADOTAR O Mconf**

Ao contrário do Adobe Connect (que é da Adobe), o Mconf é uma ferramenta da RNP, sendo assim, sem custo de licenças. Este produto possui uma maior facilidade e qualidade de suporte com custo muito inferior em comparação ao Adobe Connect. Também permite melhorias diversas com possibilidade de desenvolvimento e customização de funcionalidades. O roadmap de evolução da plataforma é definido pela RNP, atendendo as necessidades do serviço de conferência web e nos permite relatórios personalizados.

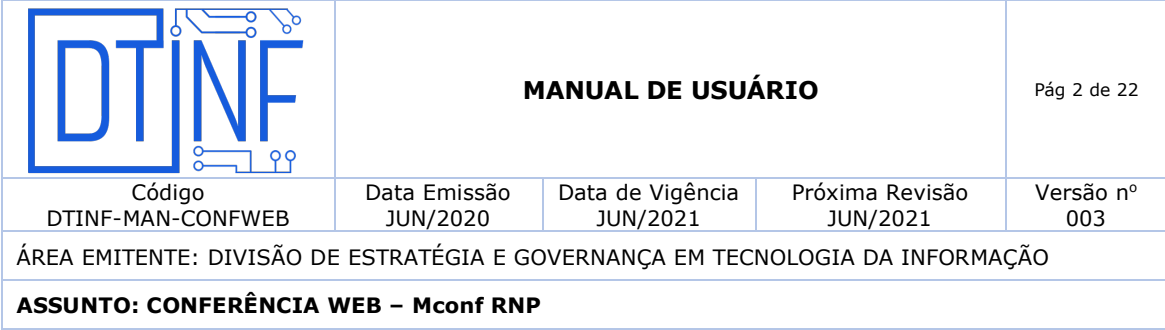

## **Principais diferenças entre o Mconf e o Adobe Connect\***

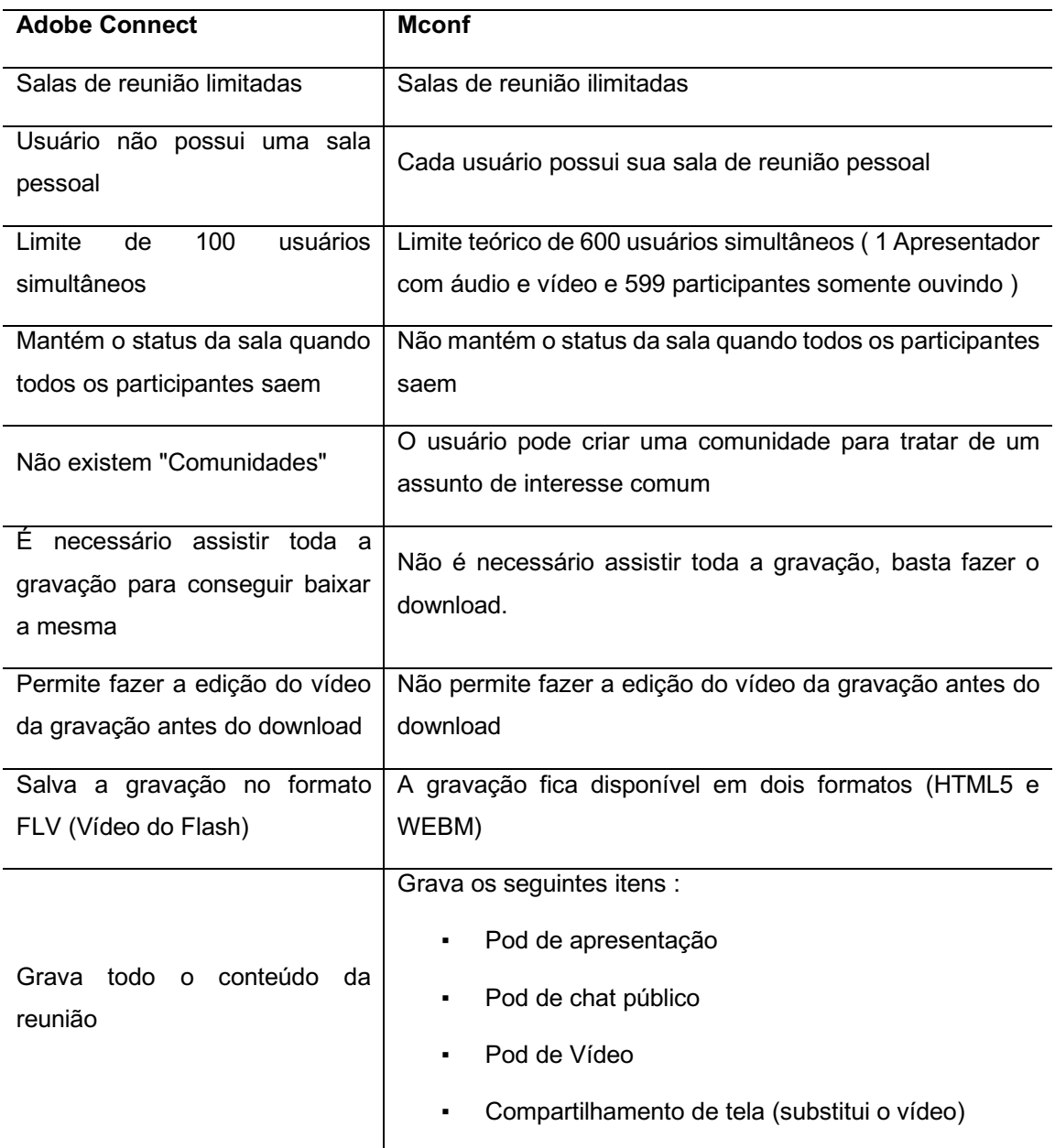

\* Rede Nacional de Pesquisa

# **5. OBSERVAÇÕES IMPORTANTES**

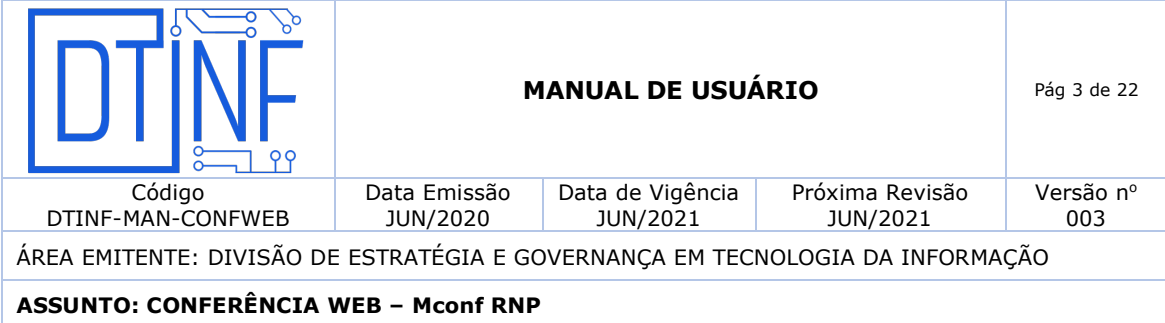

- O DTINF não se responsabiliza por danos causados ao sistema operacional e/ou documentos pessoais que venham ocorrer após acesso remoto (ANy Desk) às máquinas pessoais.
- **6. AMBIENTE SEGURO**

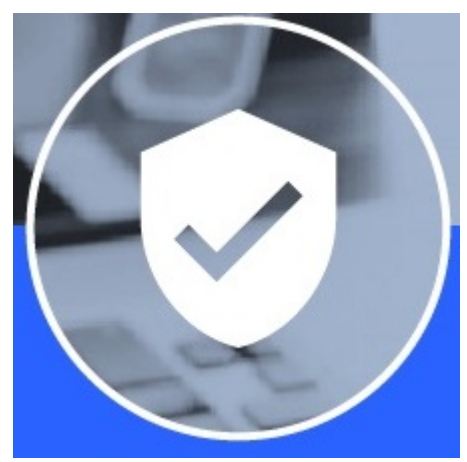

As salas de conferência web podem ser públicas ou privadas. Além disso, toda comunicação entre os componentes do serviço é feita de forma segura através de certificados digitais ICPEdu.

**Figura 1 - Ambiente seguro**

**7. COMUNIDADES**

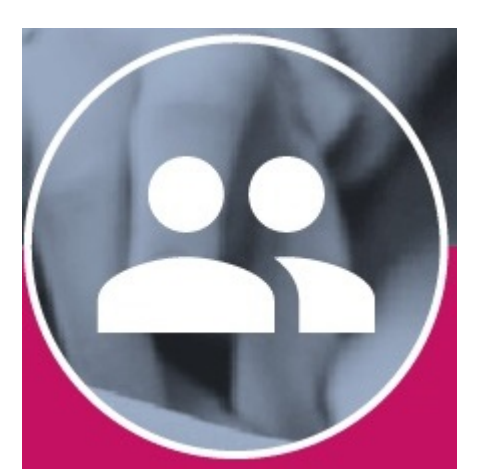

**Figura 2 - Comunidades**

Agrega um grupo de usuários com um objetivo em comum. Ideal para reunir colaboradores em um projeto, ideia ou trabalho específico.

#### **8. FÁCIL AGENDAMENTO**

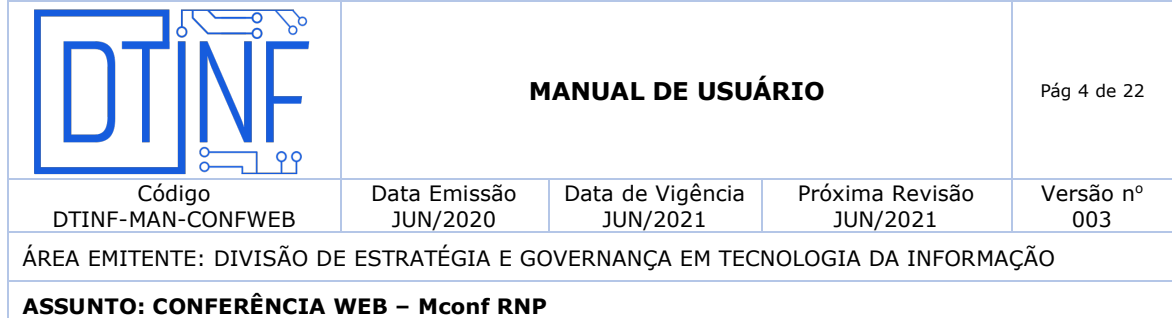

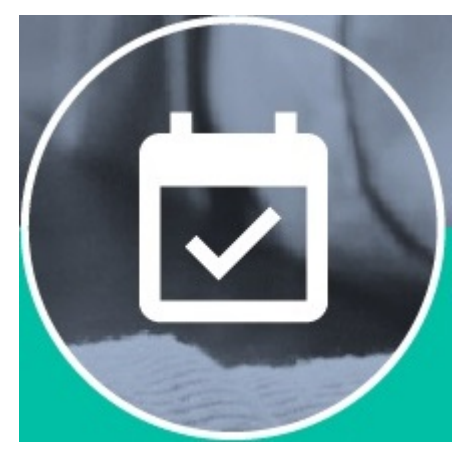

Fácil sistema de agendamento de conferências web e disparo de convites.

**Figura 3 - Facilidade de agendamento**

## **9. REQUISITOS DE USO - VALIDAÇÃO DOS REQUISITOS**

#### **9.1. Links para testes e validação dos pré-requisitos**

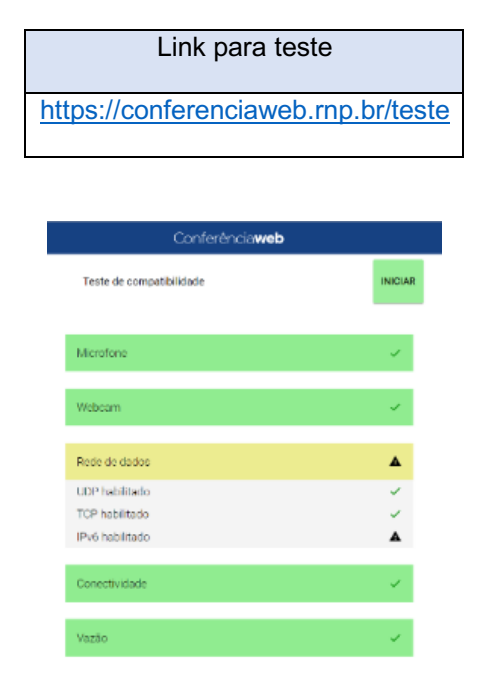

**Figura 4**

9.2. **Requisitos de software**

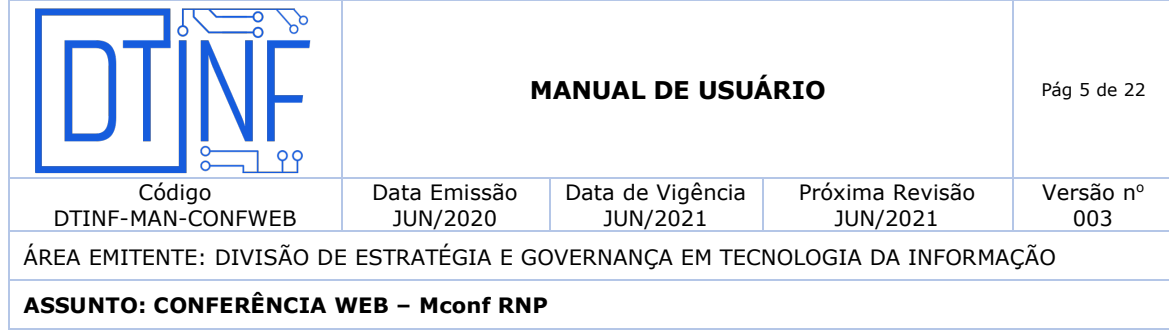

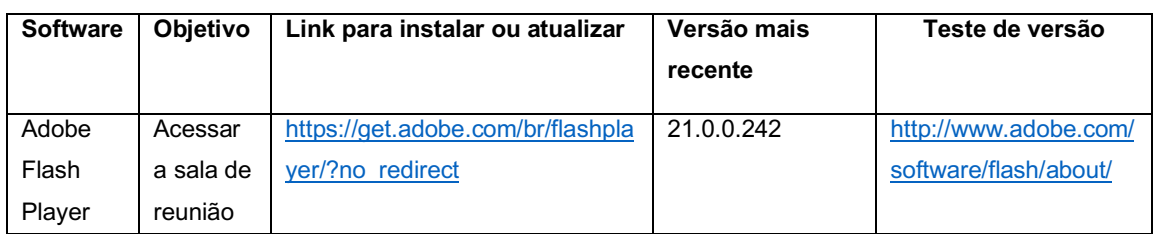

## **9.3. Sistemas Operacionais**

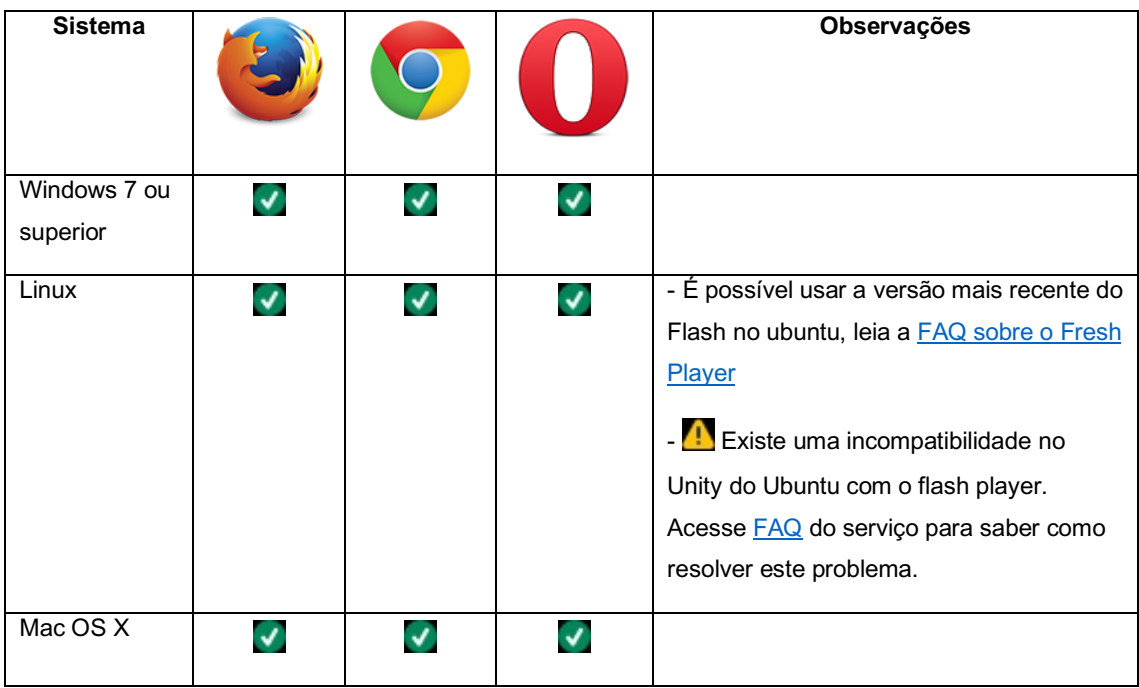

# **9.4. Matriz de compatibilidade com os navegadores web**

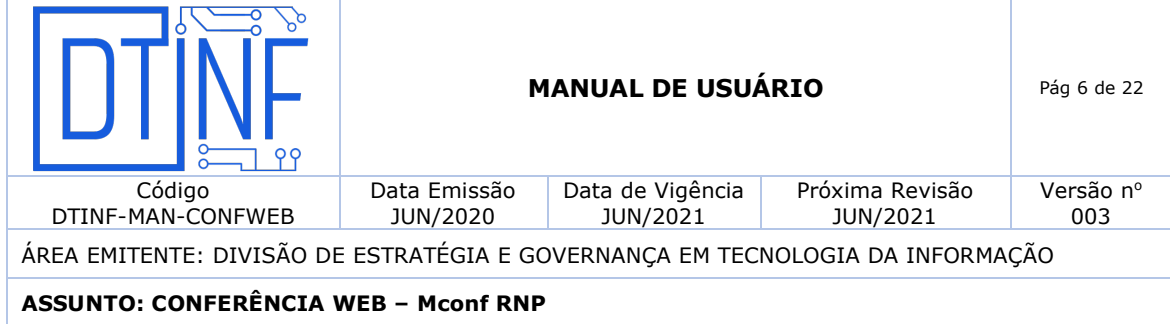

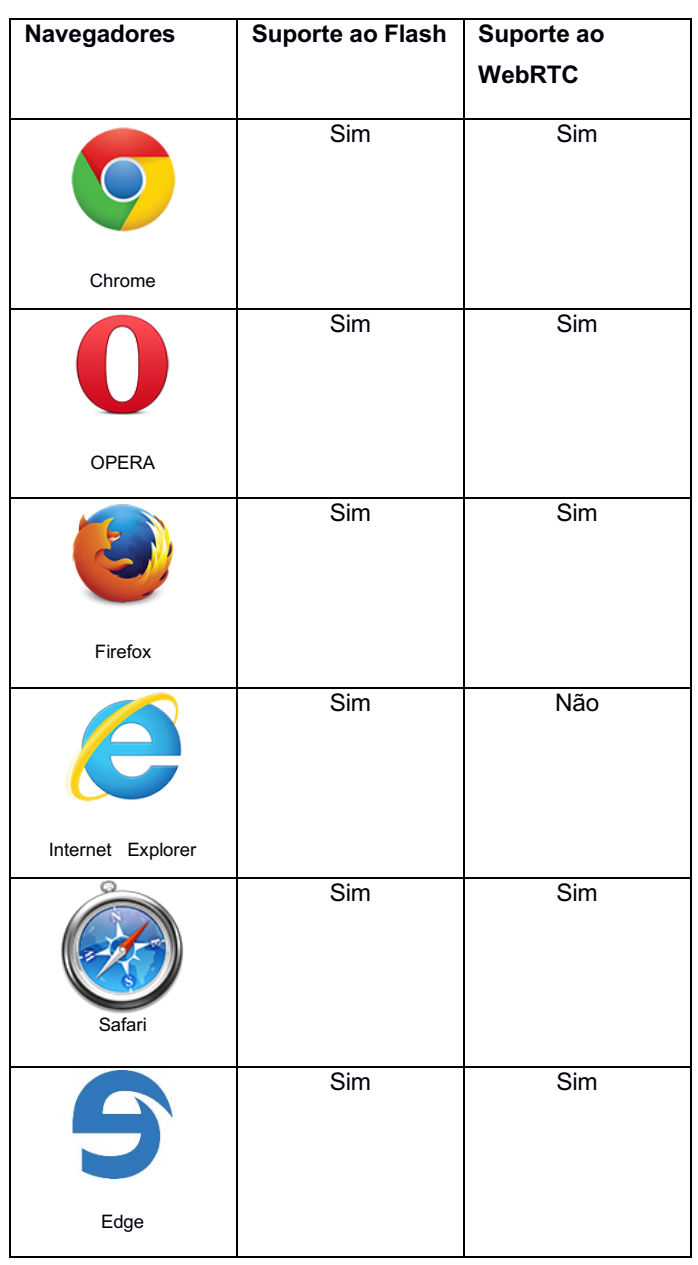

# **10. ACESSO AO SERVIÇO DE CONFERÊNCIA WEB**

**Página principal do serviço**

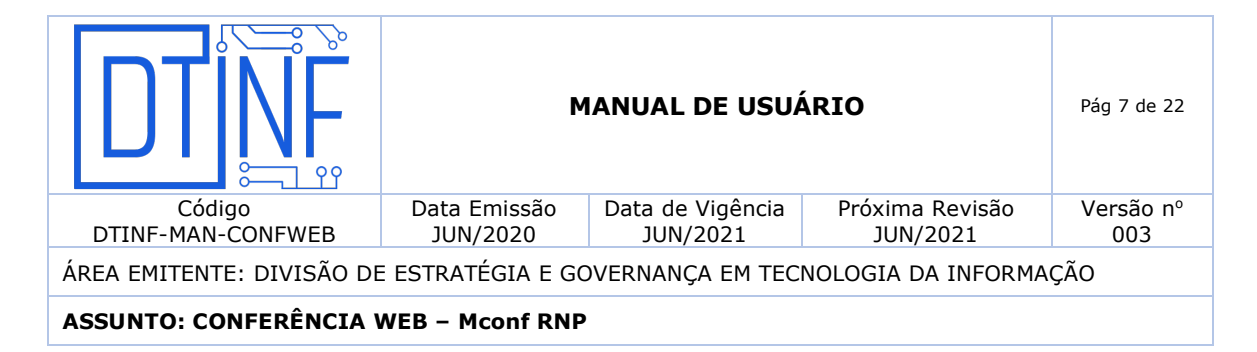

Acesse o site https://conferenciaweb.rnp.br/ para acessar o serviço (figura 5). Nesta página você poderá fazer o login para acessar sua sala pessoal e as comunidades das quais você faz parte.

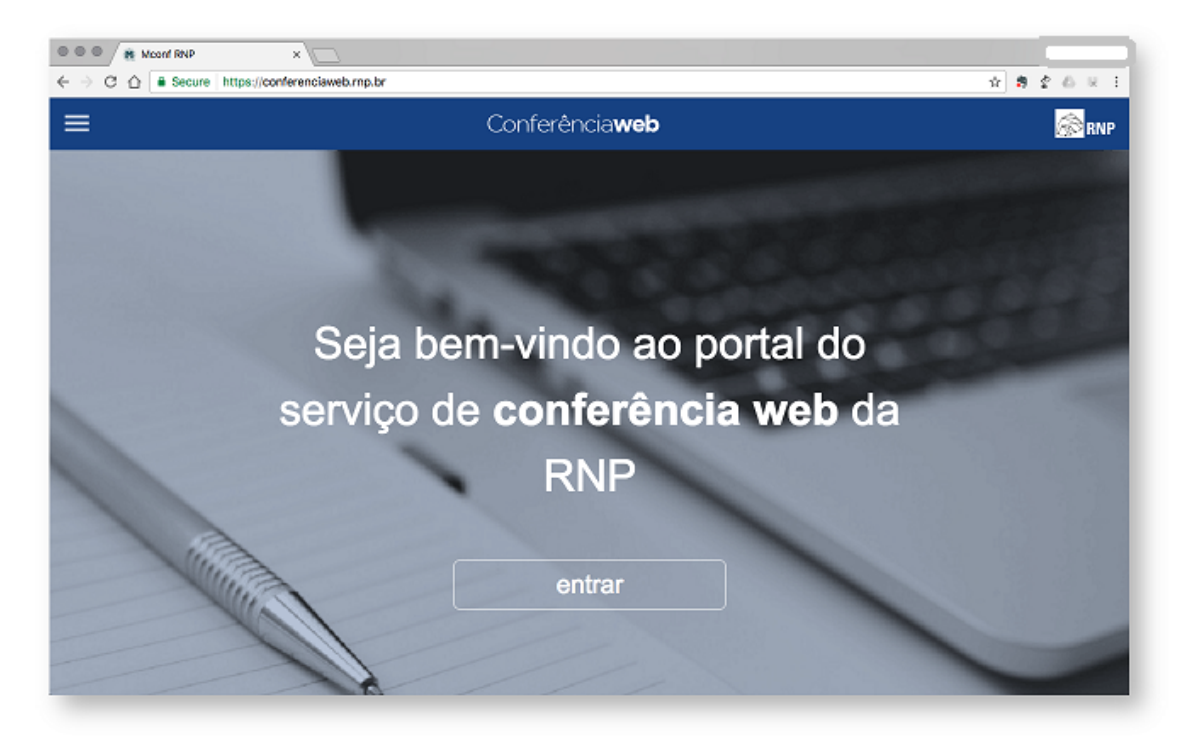

**Figura 5 - Página principal do serviço**

Com um clique no botão  $\equiv$  um menu de contexto é exibido conforme imagem abaixo (figura 6).

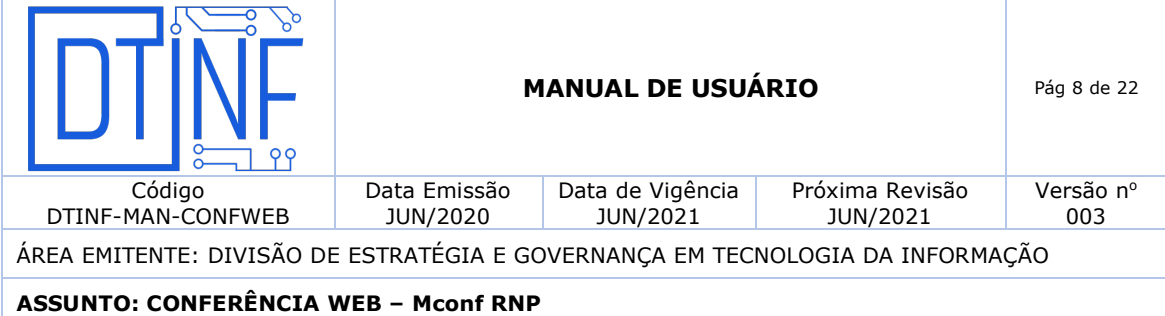

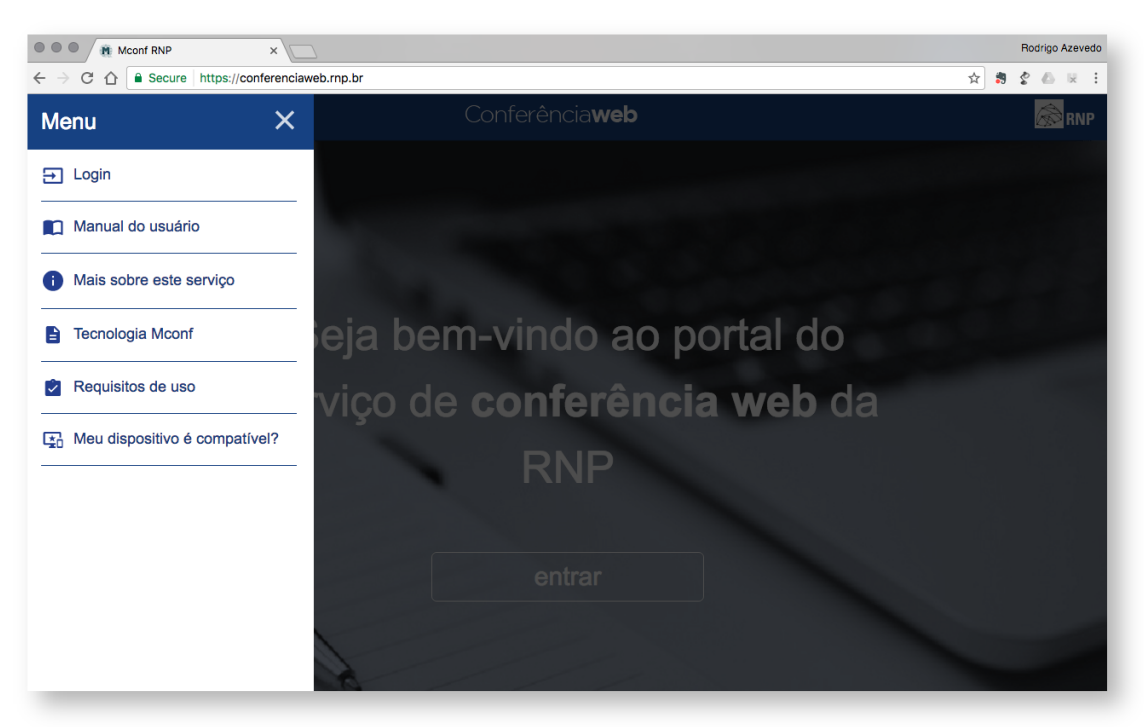

**Figura 6 - Menu de contexto**

- Login Para se autenticar no portal.
- Manual do usuário Será redirecionado para a página que contém o manual do usuário.
- Mais sobre este serviço Link para a página do serviço no site público da RNP.
- Tecnologia Mconf Link para o site da Mconf Tecnologia.
- Requisitos de uso Link para a página que contém os requisitos necessários para usar o serviço
- Meu dispositivo é compatível Acesso a uma página que contém informações sobre compatibilidade de dispostivos.

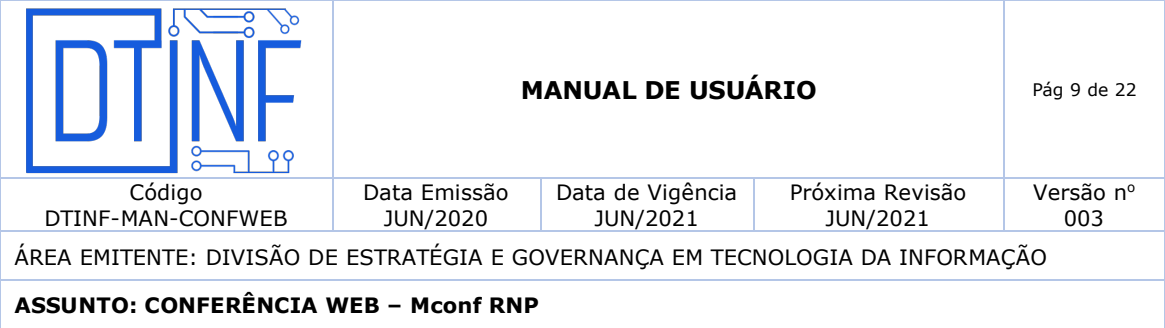

Acesso federado usando a comunidade acadêmica federada (CAFe)

#### **Atenção**

O acesso dos usuários deve ser feito através da CAFe, salvo algumas exceções.

#### **11. REDE CAFe**

Todas as instituições que aderiram ao serviço Mconf devem acessar o serviço de conferência web da RNP através da federação CAFe.

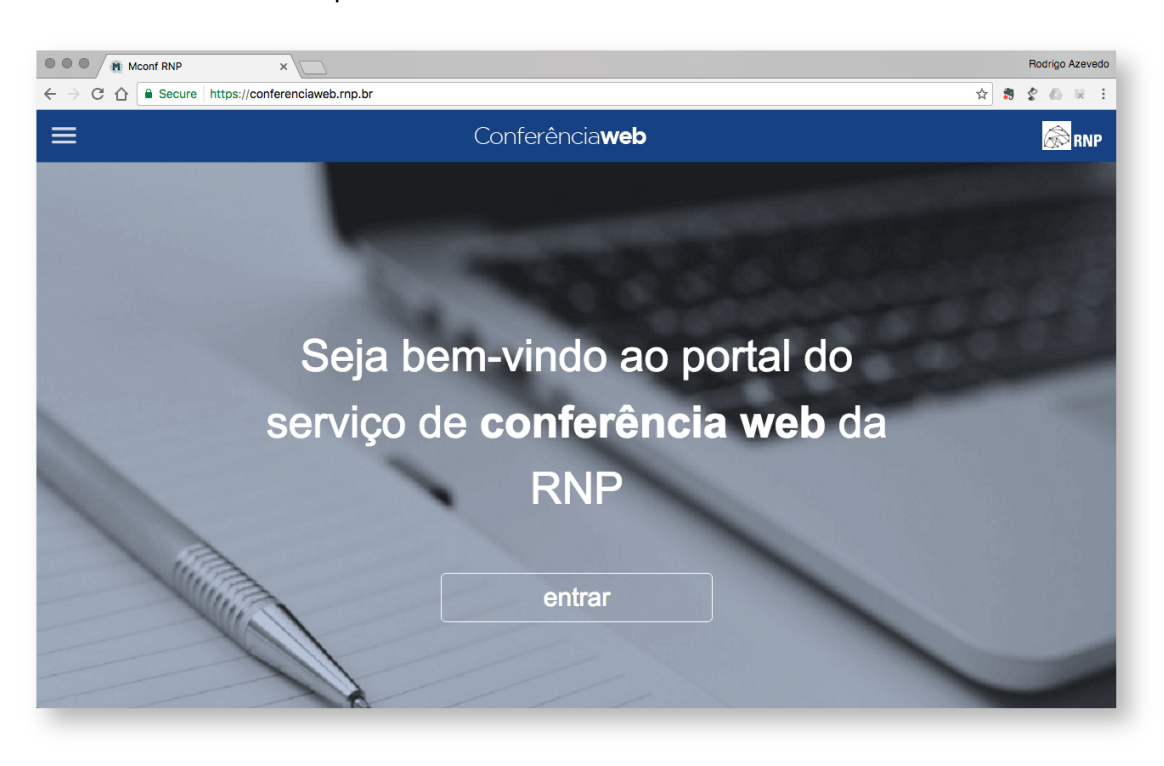

11.1. Dê um clique no botão "Entrar".

**Figura 7 - Página Inicial (Login)**

11.2. Dê o clique na imagem do serviço CAFe.

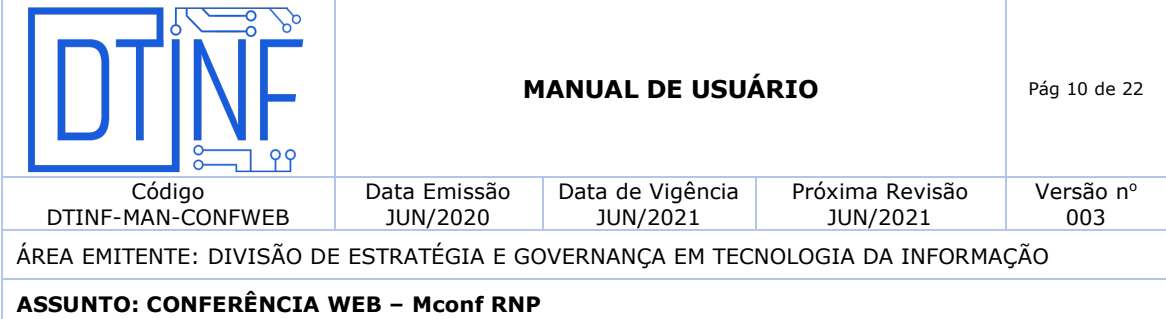

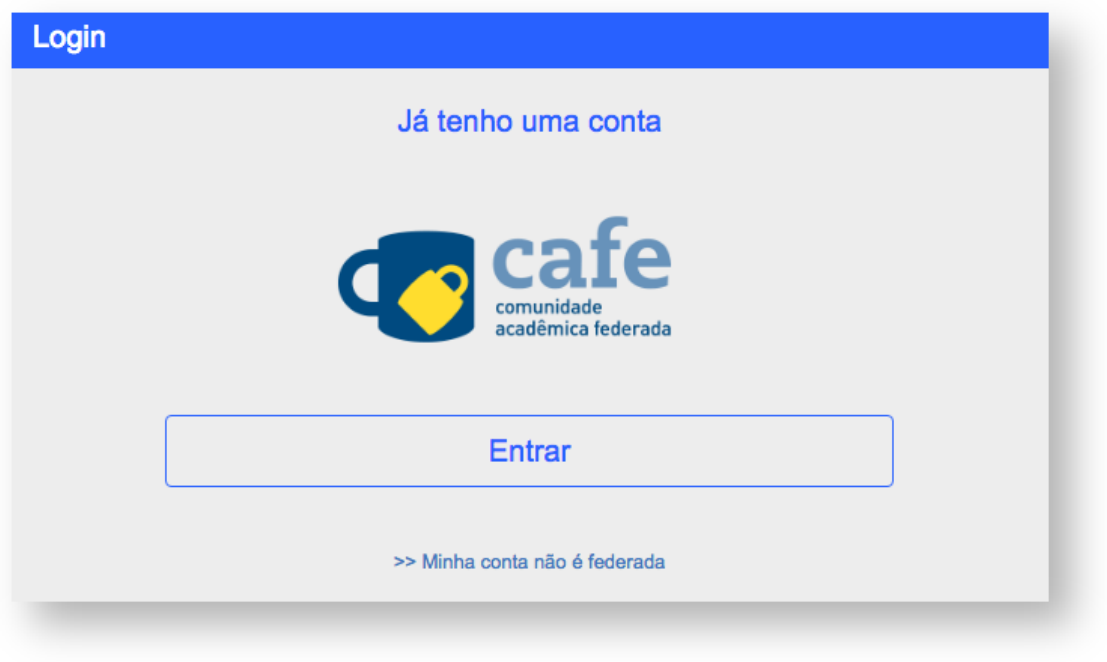

**Figura 8 - Login rede CAFe**

11.3. Selecione a instituição. CEFET-RJ.

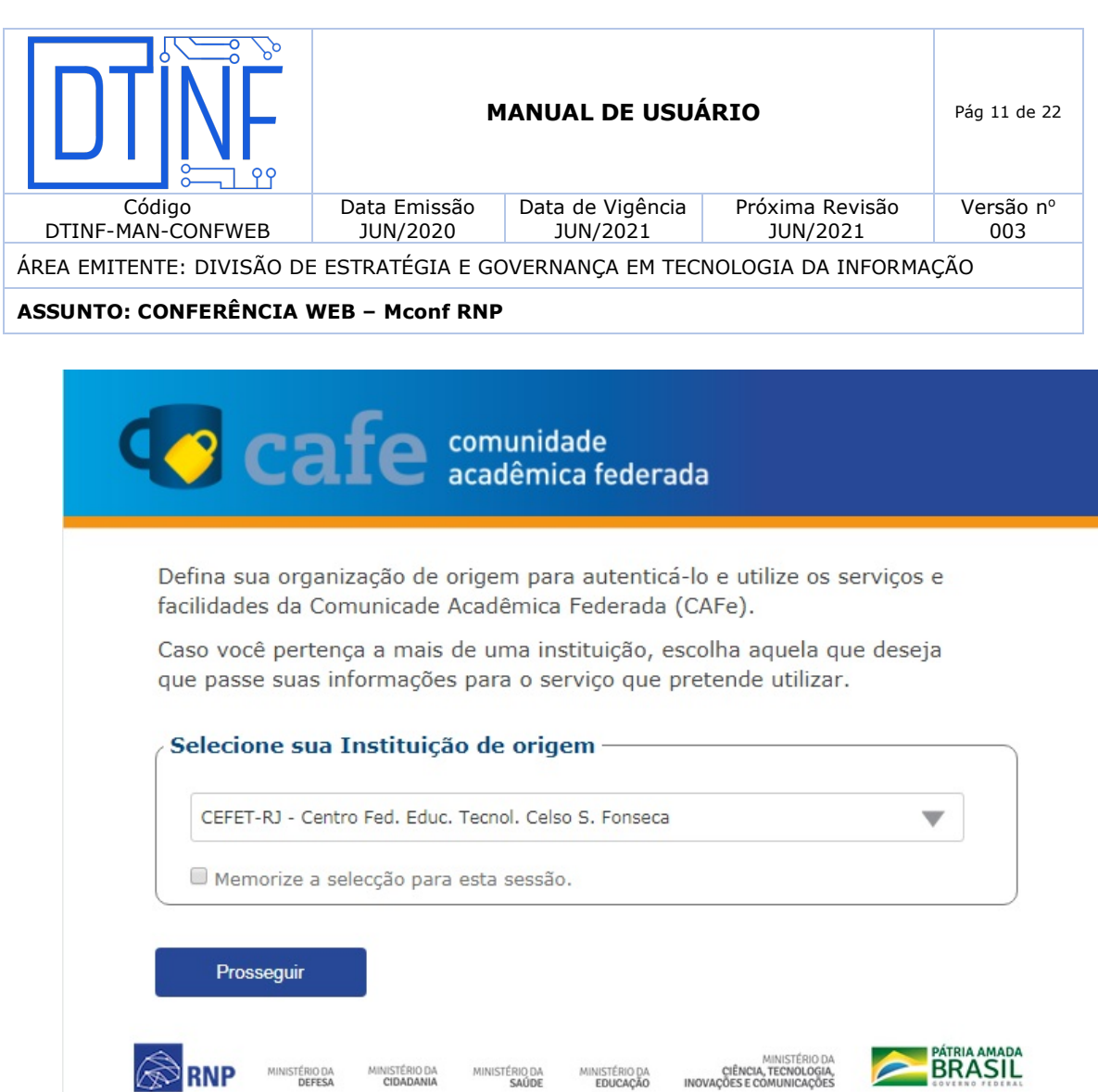

**Figura 9 - Escolha da Instituição - CEFET-RJ**

MINISTÉRIO DA

MINISTÉRIO DA

MINISTÉRIO DA

MINISTÉRIO DA

MINISTÉRIO DA<br>CIÊNCIA, TECNOLOGIA,<br>INOVAÇÕES E COMUNICAÇÕES

11.4. Informe o login e a senha usada na rede da instituição e dê um clique no botão "login".

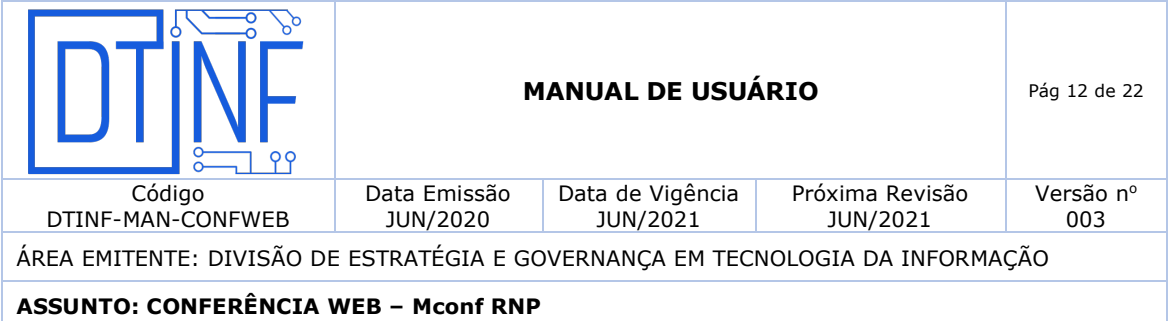

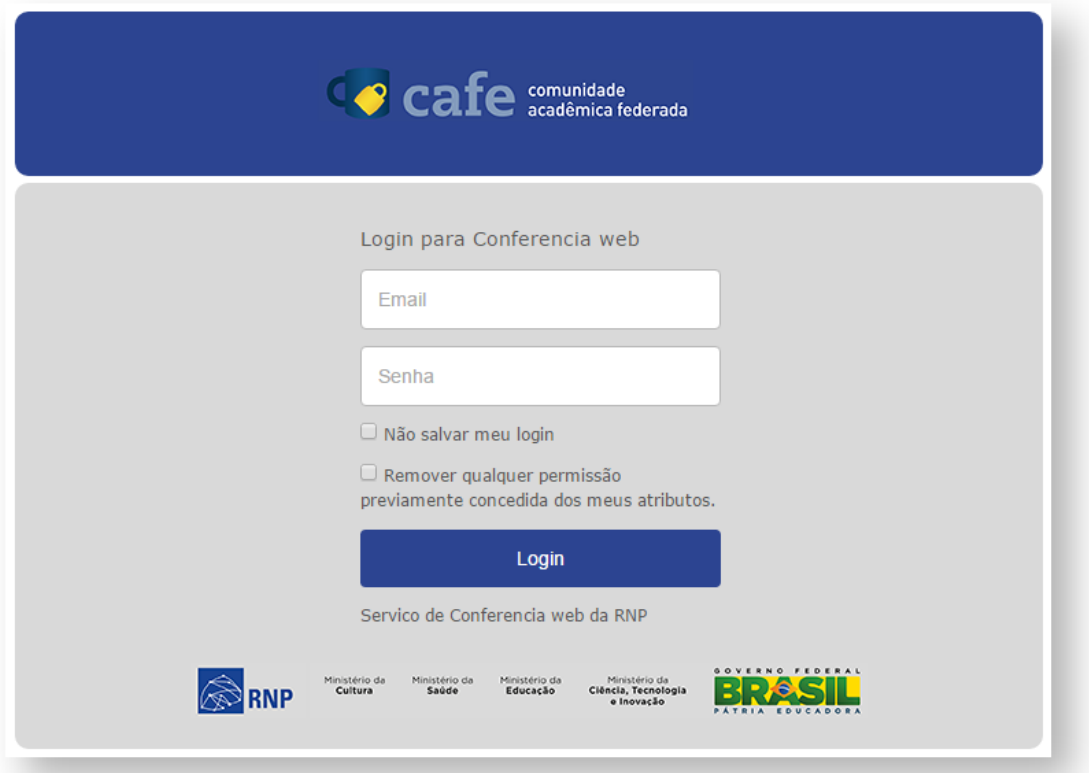

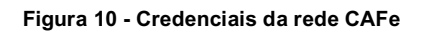

## **12. COMO PARTICIPAR DE UMA REUNIÃO**

Uma vez dentro de uma sala de reunião, são necessários algumas configurações para iniciar a participação.

#### Permissões para convidados, moderadores e apresentadores

#### **Habilitar o áudio**

- 12.1. Para habilitar o áudio dê um clique no botão da barra de ferramentas no topo da página.
- 12.2. Será exibida uma tela para selecionar o compartilhamento do microfone ou somente ouvir a reunião.

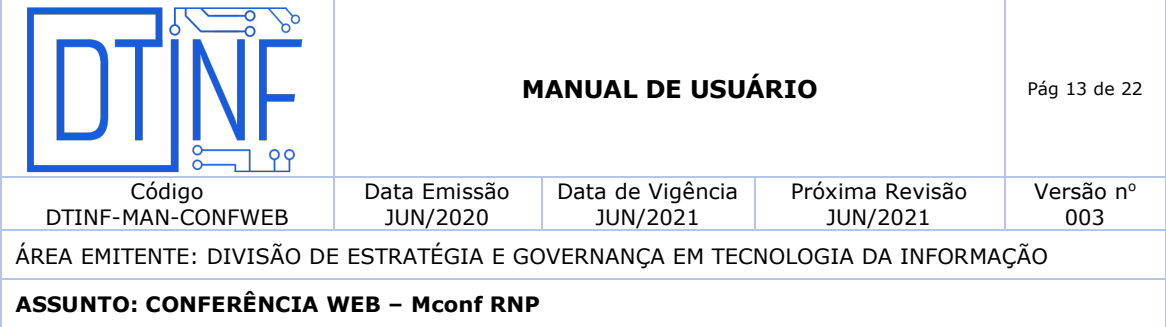

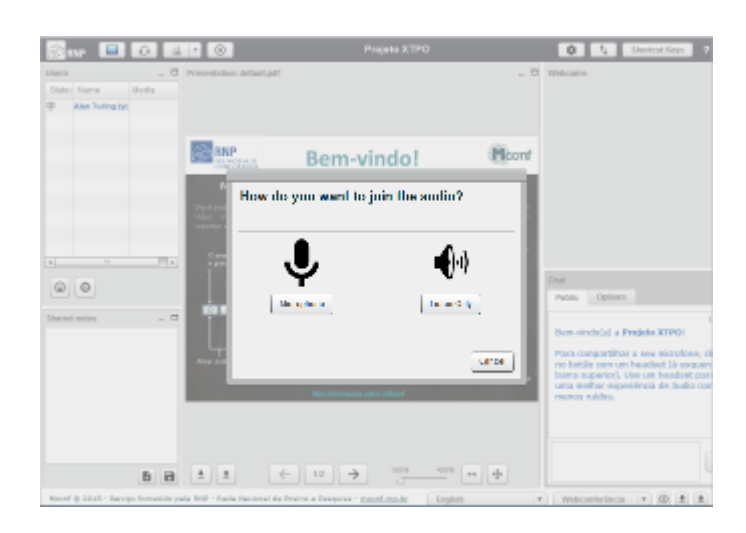

**Figura 11 - selecionar o compartilhamento do microfone ou somente ouvir a reunião**

12.3. Se for somente ouvir a reunião, clique no botão abaixo.

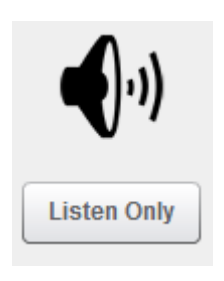

**Figura 12 - Somente ouvir**

12.4. Se for participar da reunião, necessitando falar e ouvir, clique no botão abaixo.

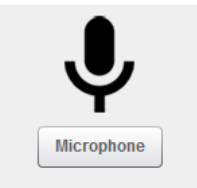

**Figura 13 - Ativar o microfone para falar**

12.5. Selecione o microfone e compartilhe-o. A maneira de compartilhar o microfone pode ser diferente dependendo do navegador.

#### **MOZILLA FIREFOX**

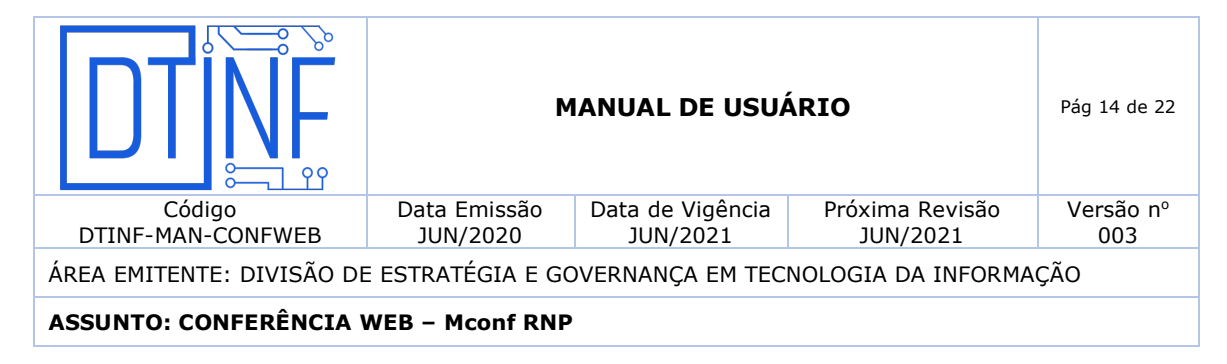

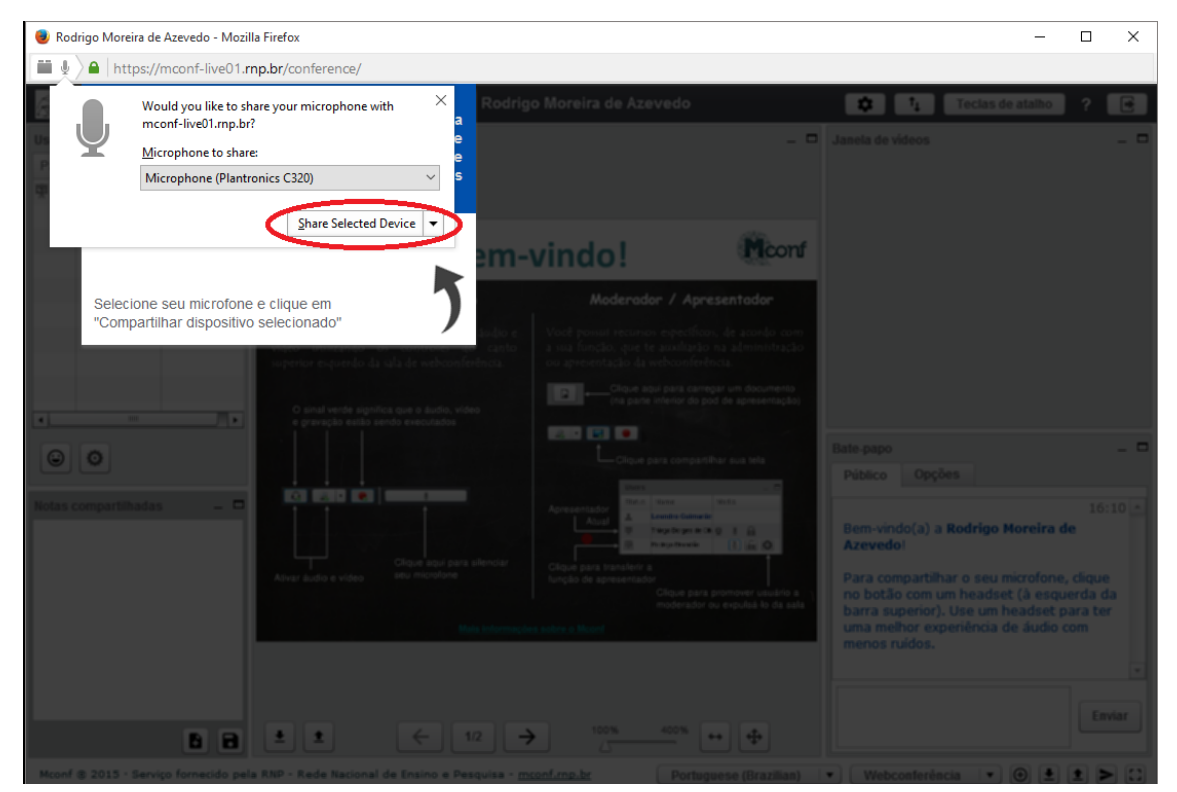

**Figura 14 - Compartilhando o microfone**

# **GOOGLE CHROME**

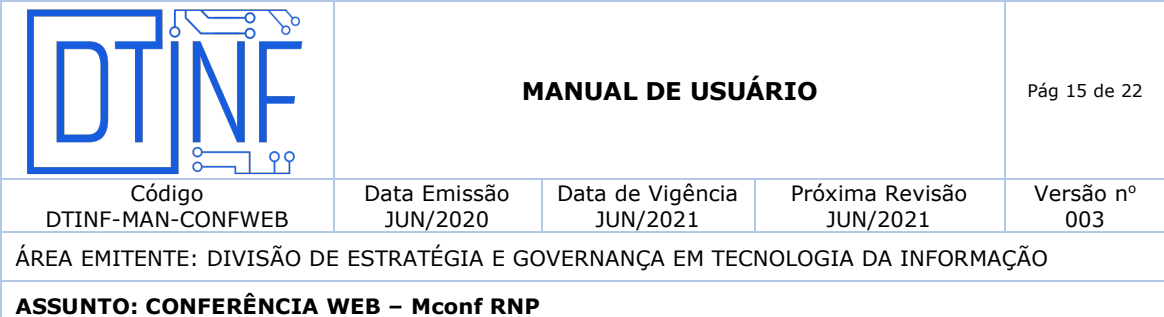

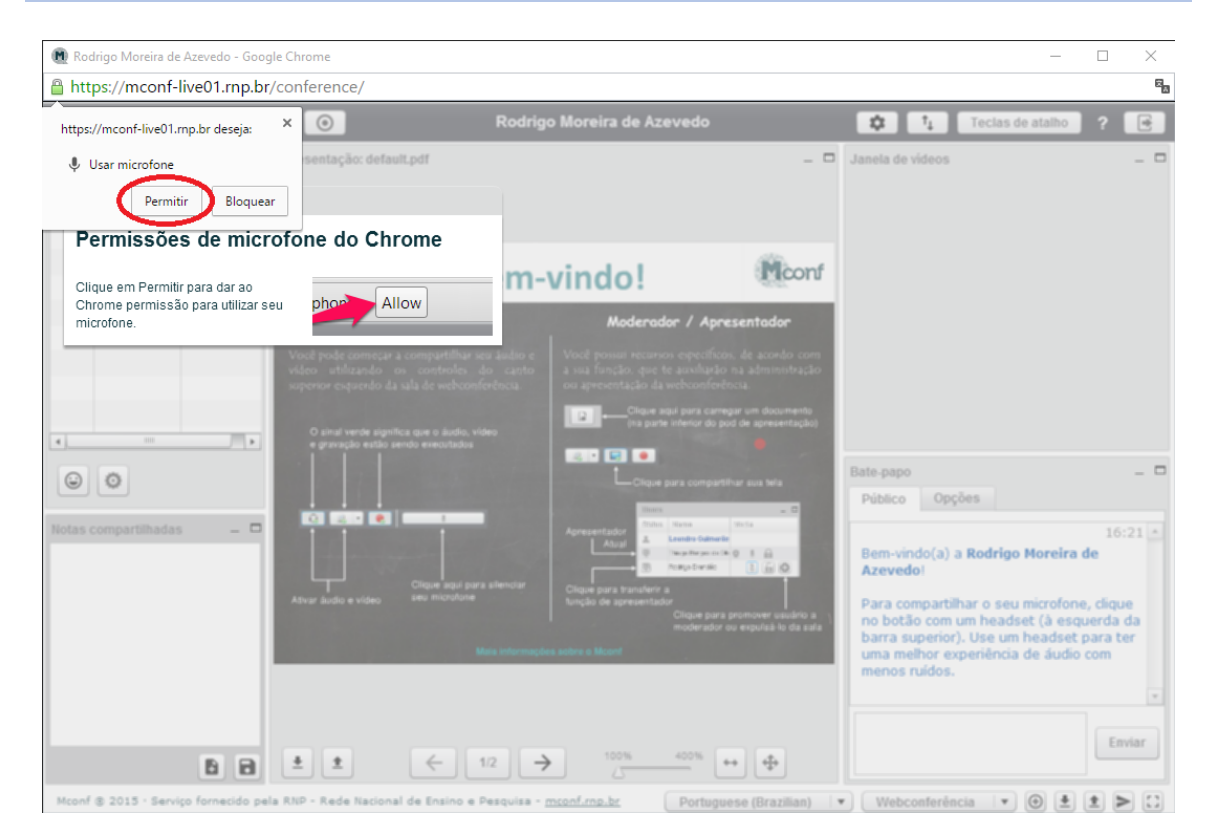

**Figura 16 - Compartilhando o microfone**

#### **OPERA**

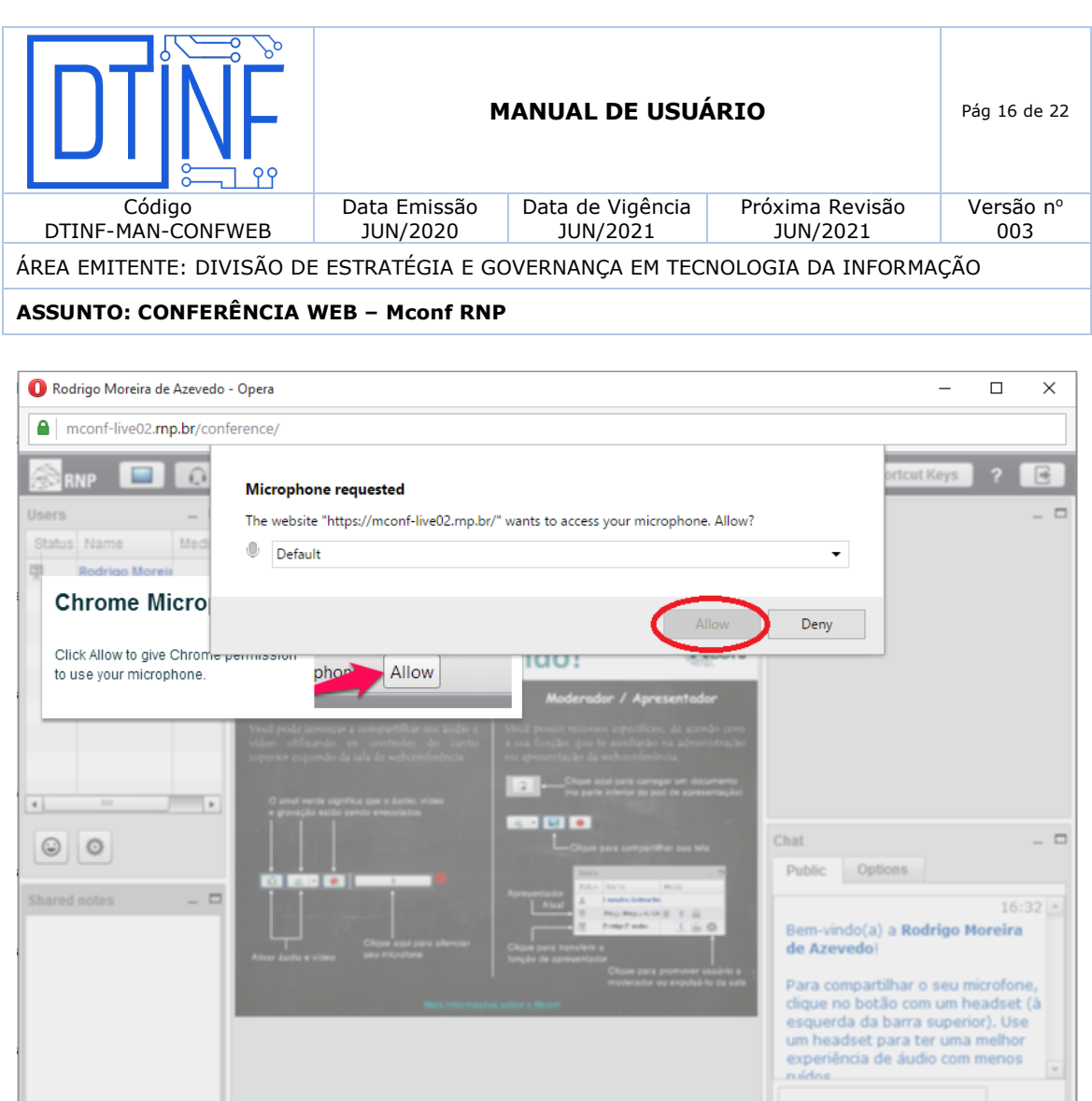

**Figura 17 - Compartilhando o microfone**

Eno

 $\Rightarrow$ 

 $^\star$ 

Webconferência

 $\leftarrow$ 

 $\pm$   $\pm$ 

Re

 $B$   $B$ 

nf © 2015 · Se

 $\leftarrow$  12

 $\rightarrow$ 

- 12.6. Caso a seleção abaixo suma, clique no ícone de microfone conforme imagem abaixo.
- 12.7. Faça um teste de "echo" no áudio do seu microfone, onde o resultado esperado é ouvir sua própria voz com clareza.

 $\bullet \quad \circledcirc \quad \bullet \quad \bullet \quad \bullet$ 

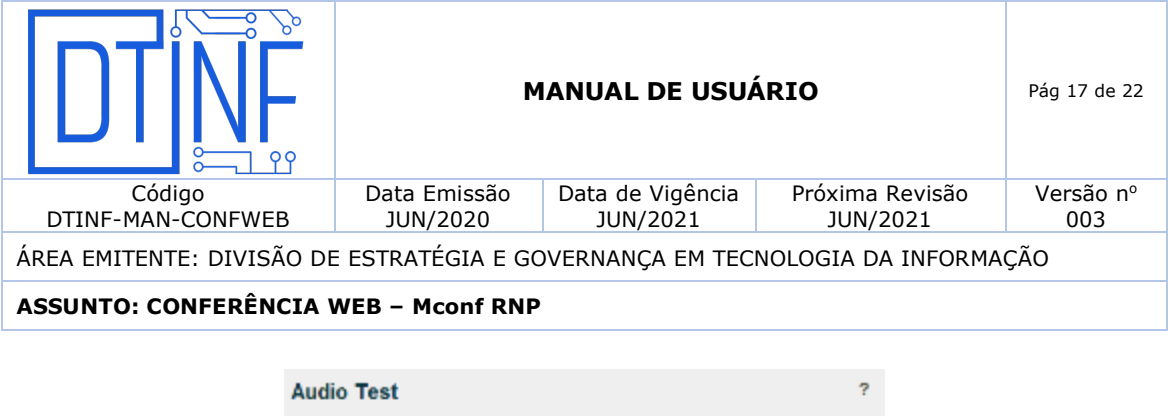

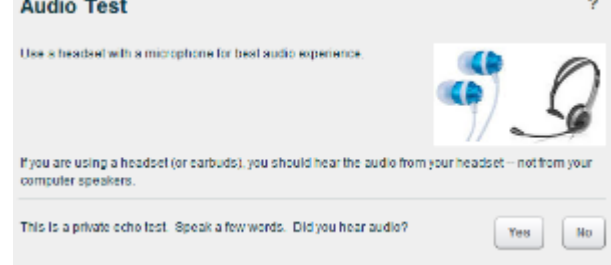

**Figura 18 - Teste de "echo"**

- 12.8. Se não escutou o áudio, clique no botão "Não" ou "No". Se escutou o seu áudio clique no botão "Sim" ou "Yes" e pule para o passo 11.12.
- 12.9. Caso o teste de áudio não tenha sucesso, será iniciado o modo de compatibilidade com o Flash. Dê um clique no botão "Permitir" para iniciar o compartilhamento do microfone.

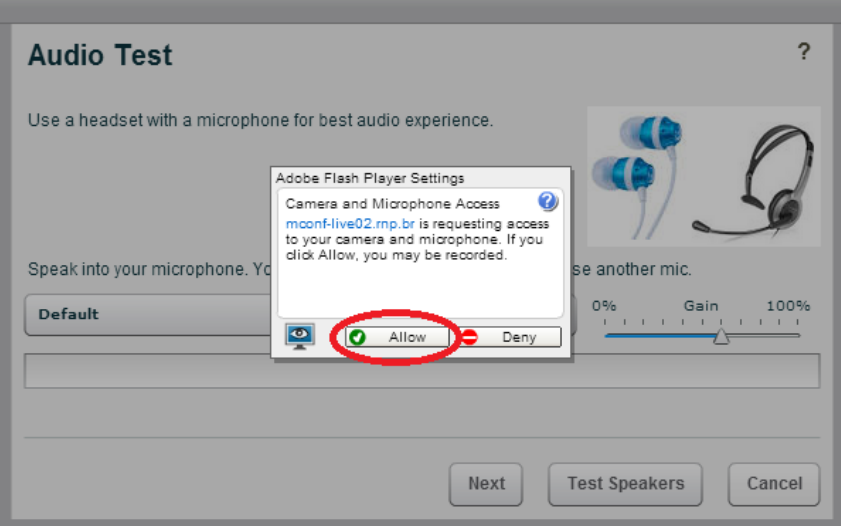

**Figura 19 - Selecione "Permitir"**

12.10. Execute um teste de áudio, nesta etapa você deverá ouvir uma música e após isso dê um clique no botão "Avançar" ou "Next".

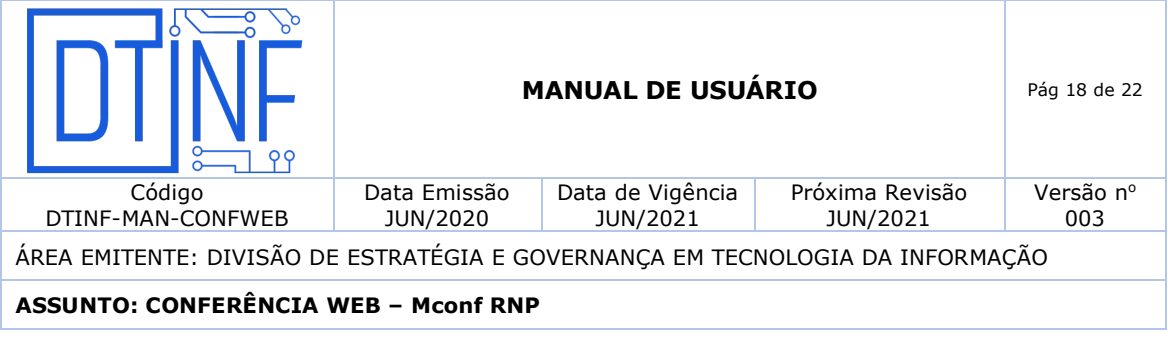

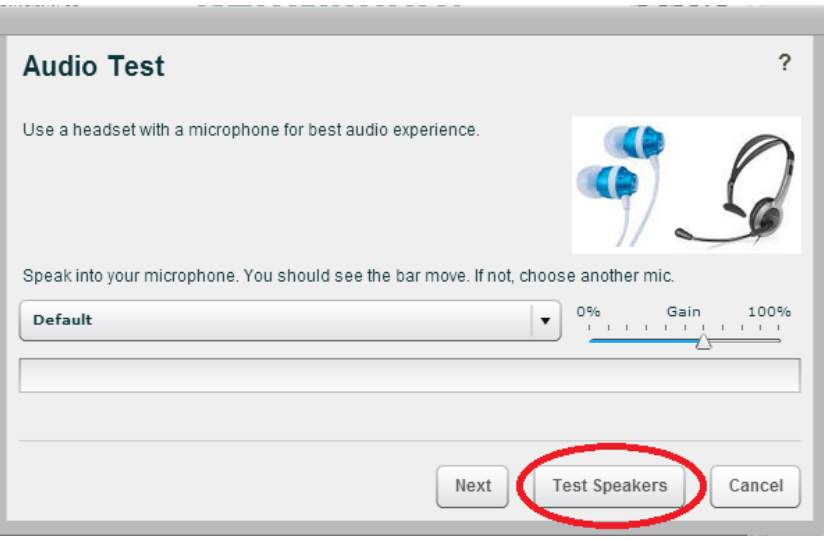

**Figura 110 - Teste de áudio**

12.11. Um novo testes de captura de áudio é executado nesta etapa, ao ouvir sua voz dê um clique no botão "Sim" ou "Yes".

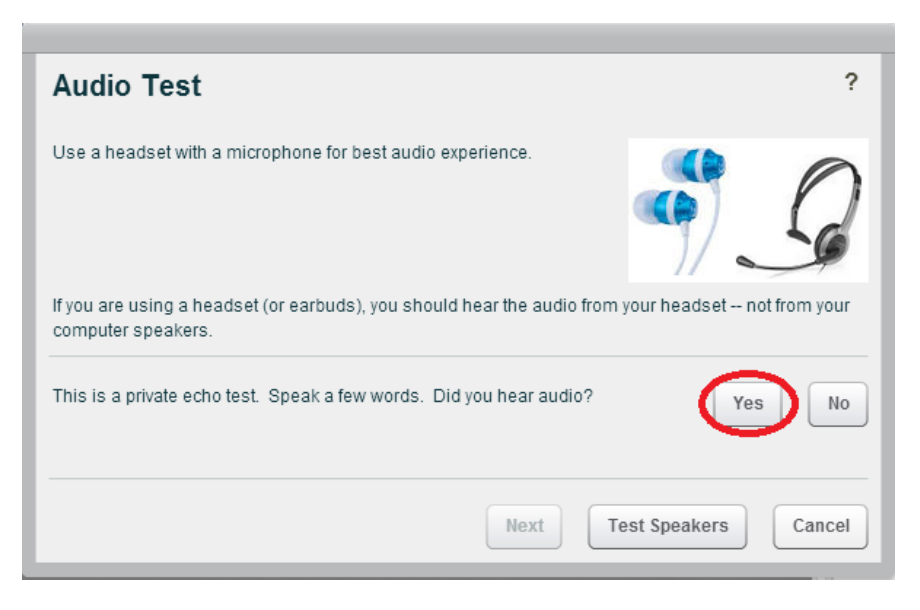

**Figura 20 - Clique no botão "Sim" ou "Yes".**

11.12. A partir deste momento você será ouvido na sala.

#### **Habilitar uma câmera**

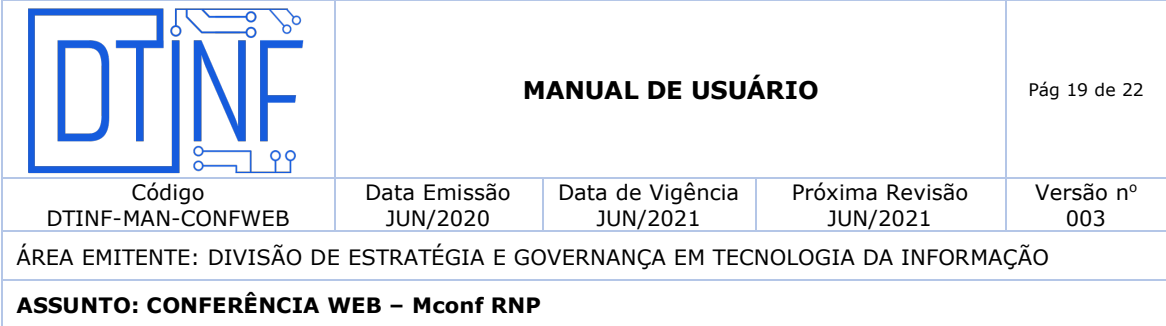

É possível usar sua webcam em uma sala de conferência web. Siga os passos abaixo.

• Clique no botão **localizado no canto superior esquerdo.** 

• Permita acesso do Adobe Flash a sua webcam com um clique no botão "Permitir".

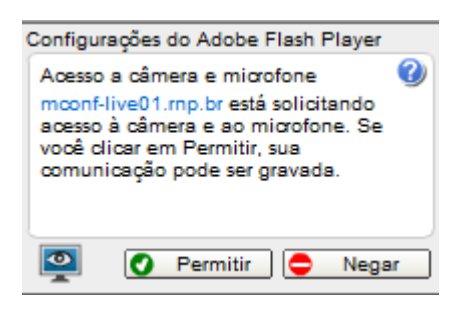

**Figura 21 - Clique no botão "Permitir"**

• Caso consiga visualizar seu vídeo, clique no botão "Start sharing" ou "Iniciar compartilhamento".

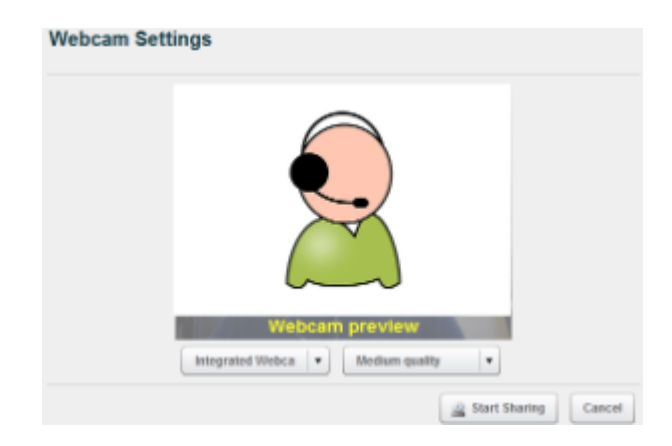

**Figura 22 - Clique no botão "Start sharing" ou "Iniciar compartilhamento"**

• O fluxo de vídeo da sua webcam irá aparecer no pod "Webcams".

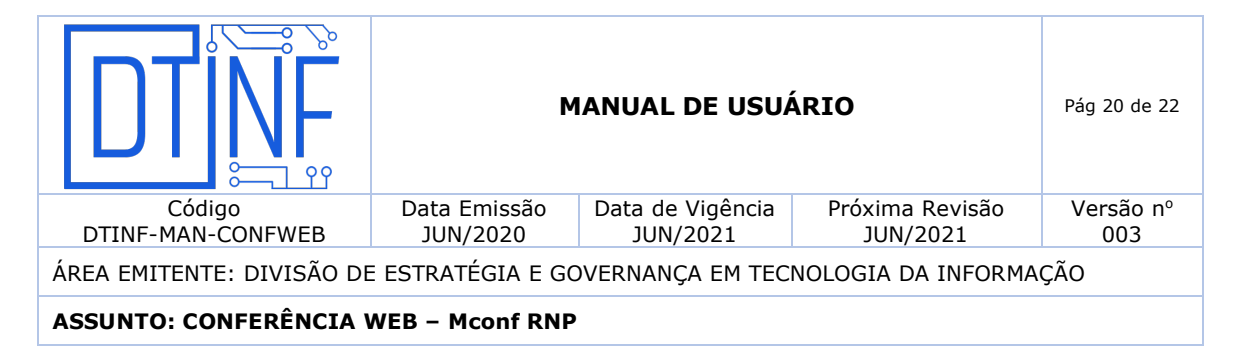

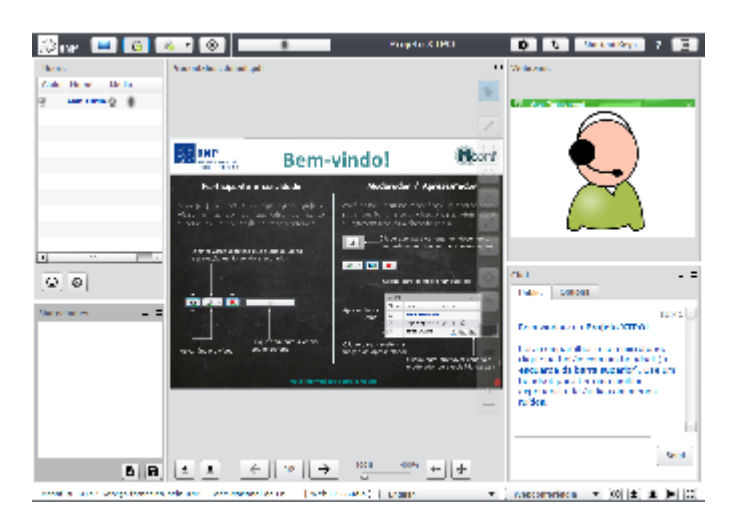

**Figura 23 - Pod "Webcams"**

Colocar o microfone em modo mudo (deixar o microfone inativo).

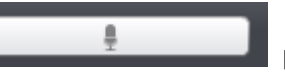

Basta dar um clique no botão **para colocá-lo em modo mudo.** Desta

forma seu áudio não será enviado.

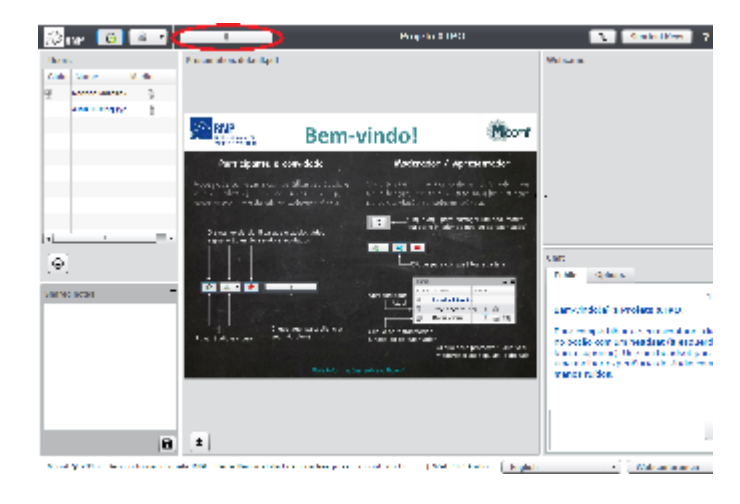

**Figura 24 - Modo mudo**

Uma vez no modo mudo, Muted basta dar um clique no botão para habilitar

o uso do microfone novamente.

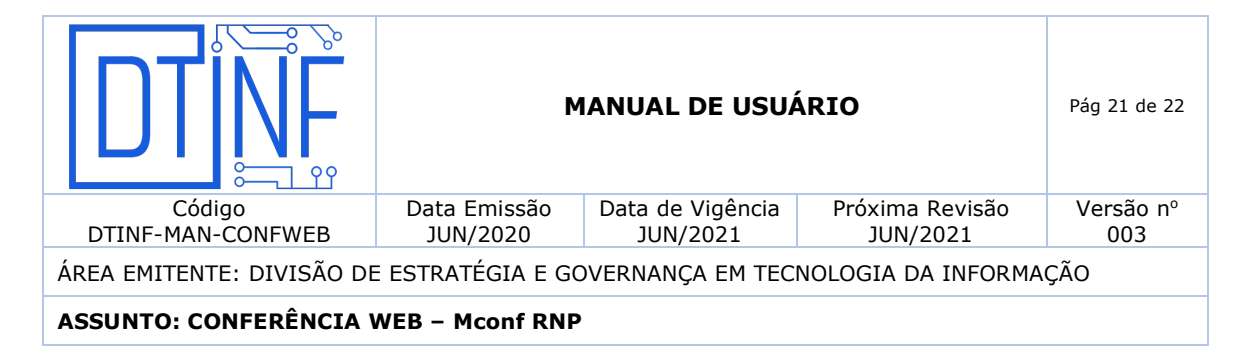

#### **Sair da sala de reunião**

Para sair da reunião, basta dar um clique no botão

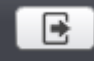

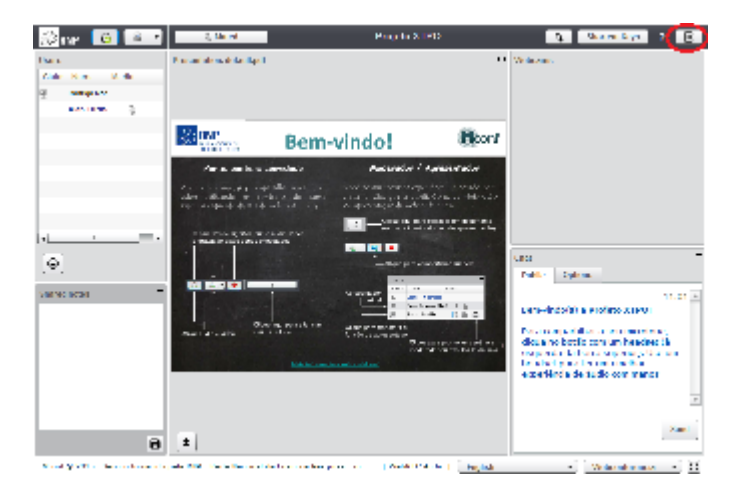

**Figura 25 - Sair da reunião**

Confirme a saída com um clique no botão "Yes" ou "Sim".

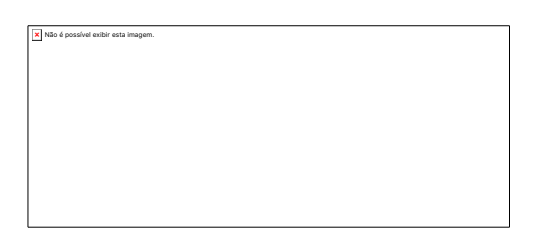

**Figura 2611 - Clique no botão "Yes" ou "Sim"**

Para maiores esclarecimentos, acesse o link da RNP em Como usar (Conferência web).

### **13. SUPORTE E OUTRAS DÚVIDAS**

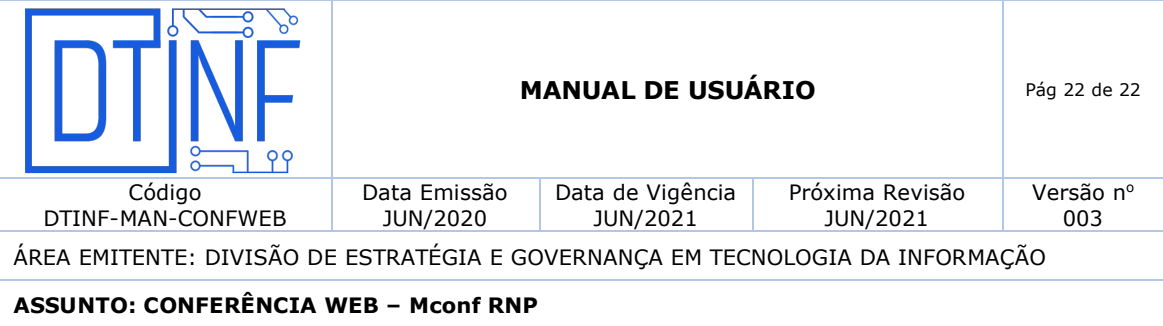

Se você necessitar de outro tipo de auxílio, favor abrir um chamado na Plataforma de Chamados do Cefet/RJ.

Ou

Acesse a página de ajuda da RNP:

https://ajuda.rnp.br/conferenciaweb/manual-do-usuario

# **14. DIVULGAÇÃO**

.

Para todos os servidores lotados no Cefet/RJ.